# **Configuración de Okta Verify**

# **Autenticación multifactor**

### **Guía de referencia rápida**

## **Descripción general**

El proceso de inicio de sesión en algunas aplicaciones de AIG requerirá ahora una autenticación multifactor (Multi-factor Authentication, MFA). Esto significa que cada vez que un usuario inicia sesión, es necesario verificar el inicio de sesión a través de un medio secundario de verificación (aplicación móvil, SMS o llamada telefónica).

- **NOTA:** las pantallas que aparecen en esta guía reflejan el diseño estándar, pero el aspecto y la sensación pueden variar ligeramente en función de la aplicación.
- **NOTA:** para preguntas relacionadas con la implementación de la autenticación multifactor, incluidas preguntas relacionadas con la privacidad, revise las [preguntas frecuentes.](https://www.aig.com/content/dam/aig/america-canada/us/documents/mfa/mfa-faq-es.pdf)

## **Configuración de Okta Verify**

Los usuarios pueden, a su criterio, elegir entre cuatro métodos actualmente compatibles para proporcionar la autenticación multifactor. Aunque solo es necesario un método para autenticar el inicio de sesión, los usuarios pueden elegir varios métodos de MFA si lo desean, y también pueden cambiar su método de MFA en cualquier momento poniéndose en contacto con el Centro de contacto.

Okta Verify envía una verificación automática al dispositivo móvil del usuario (corporativo o personal), lo que permite al usuario tocar simplemente una notificación para verificar el inicio de sesión. Se debe instalar Okta Verify en el dispositivo móvil del usuario para utilizar este método de verificación.

Para configurar Okta Verify:

- 1. Haga clic en el botón **Setup** (configuración) en la opción Okta Verify.
- 2. Haz clic en el botón de opción **iPhone** o **Android** para configurar el tipo de dispositivo adecuado.
- 3. Haga clic en el botón **Next** (siguiente).

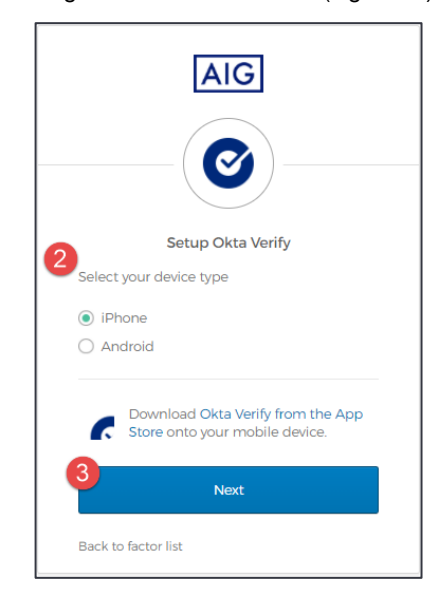

#### Para configurar **Okta Verify** en el dispositivo móvil:

- 1. Instale Okta Verify, haciendo clic en los enlaces siguientes.
	- [iOS](https://itunes.apple.com/us/app/okta-verify/id490179405)
	- **[Android](https://play.google.com/store/apps/details?id=com.okta.android.auth)**
- 2. Inicie **Okta Verify** en el dispositivo móvil.

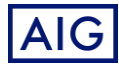

- 3. Seleccione **Organization** (organización) en la pantalla **Choose account type** (elegir tipo de cuenta).
- 4. Pulse **Scan a QR code** (escanear un código QR). Se abre el escáner de códigos QR.
- **NOTA:** es posible que se deba conceder acceso de la aplicación a la cámara del dispositivo para continuar.
- 5. Utilice el dispositivo móvil para escanear el **código QR** en la pantalla del ordenador. La cuenta se añadirá a Okta Verify.
- 6. Haga clic en el botón **Next** (siguiente) en la pantalla **Setup Okta Verify** (configurar Okta Verify).

Si el código QR no funciona, haga clic en **Can't scan?** (¿no puede escanear?) en el código QR para tener la opción de activar Okta Verify por correo electrónico, SMS o manualmente sin autenticación automática. Siga las instrucciones siguientes para el método de activación elegido:

#### **Correo electrónico**

- 1. Seleccione **Send activation link via Email** (enviar enlace de activación por correo electrónico) y pulse **Next** (siguiente).
- 2. Abra el correo electrónico desde Okta en su dispositivo móvil.
- 3. Pulse **Activate Okta Verify Push** (activar Okta Verify Push) en el correo electrónico. Se abrirá la aplicación Okta Verify y se mostrará la opción **Enrolled in Push Authentication** (inscrita en autenticación de notificación).
- 4. Regrese a la página de configuración y asegúrese de que Okta Verify se muestra bajo Enrolled Factors (factores inscritos).
- 5. Pulse **Finish** (finalizar) en el dispositivo móvil para completar el proceso.

#### **SMS**

- 1. Seleccione **Send activation link via SMS** (enviar enlace de activación mediante SMS).
- 2. Introduzca su número de teléfono móvil en el campo **Phone number** (número de teléfono).
- 3. Pulse **Next** (siguiente).
- 4. Recibirá un mensaje de texto de Okta. Abra este mensaje y toque el enlace que contiene.
- 5. Se abrirá la aplicación Okta Verify y debería ver un mensaje que dice **Enrolled in Push Authentication** (inscrita en autenticación de notificación).
- 6. Regrese a la página de configuración y asegúrese de que Okta Verify se muestra bajo **Enrolled Factors** (factores inscritos).
- 7. Pulse **Finish** (finalizar) para completar el proceso.

#### **Configuración manual sin Push Authentication (autenticación de notificación) (no se recomienda)**

- 1. Seleccione **Setup manually without Push Authentication**  (configurar manualmente sin autenticación de notificación). Se mostrará una clave secreta que utilizará para configurar la aplicación.
- 2. Abra la aplicación Okta Verify.
- 3. Pulse el botón **+**.
- 4. Pulse **No Barcode?** (¿sin código de barras?).
- 5. Introduzca el nombre de usuario de su cuenta Okta y la clave secreta que se muestra en la pantalla de configuración.

# **Configuración de Okta Verify**

# **Autenticación multifactor**

### **Guía de referencia rápida**

- 6. Pulse **Add Account** (añadir cuenta).
- 7. En la página de configuración, toque **Next** (siguiente).
- 8. Pulse el código que aparece en la aplicación Okta Verify para copiarlo y, a continuación, péguelo en el campo **Enter code** (introducir código).
- 9. Pulse **Verify** (verificar).
- 10. Asegúrese de que Okta Verify se muestre ahora bajo **Enrolled Factors** (factores inscritos).
- 11. Pulse **Finish** (finalizar) para completar el proceso.

#### **Información adicional**

Haga cli[c aquí](https://www.okta.com/privacy-policy/) para obtener información adicional sobre la aplicación Okta Verify, incluida la información personal recopilada por Okta Verify. Okta Verify es una aplicación de terceros, y AIG no gestiona ni tiene acceso a ninguna información personal que la aplicación Okta Verify pueda recopilar.

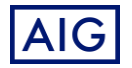